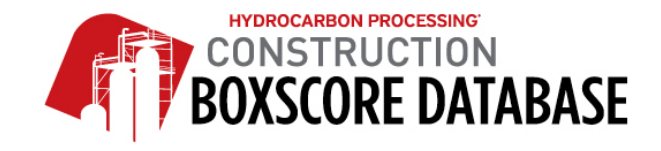

### **Quick Search**

Upon clicking on the Quick Search button located between the Home button and the Advanced Search button you will be brought to the following page.

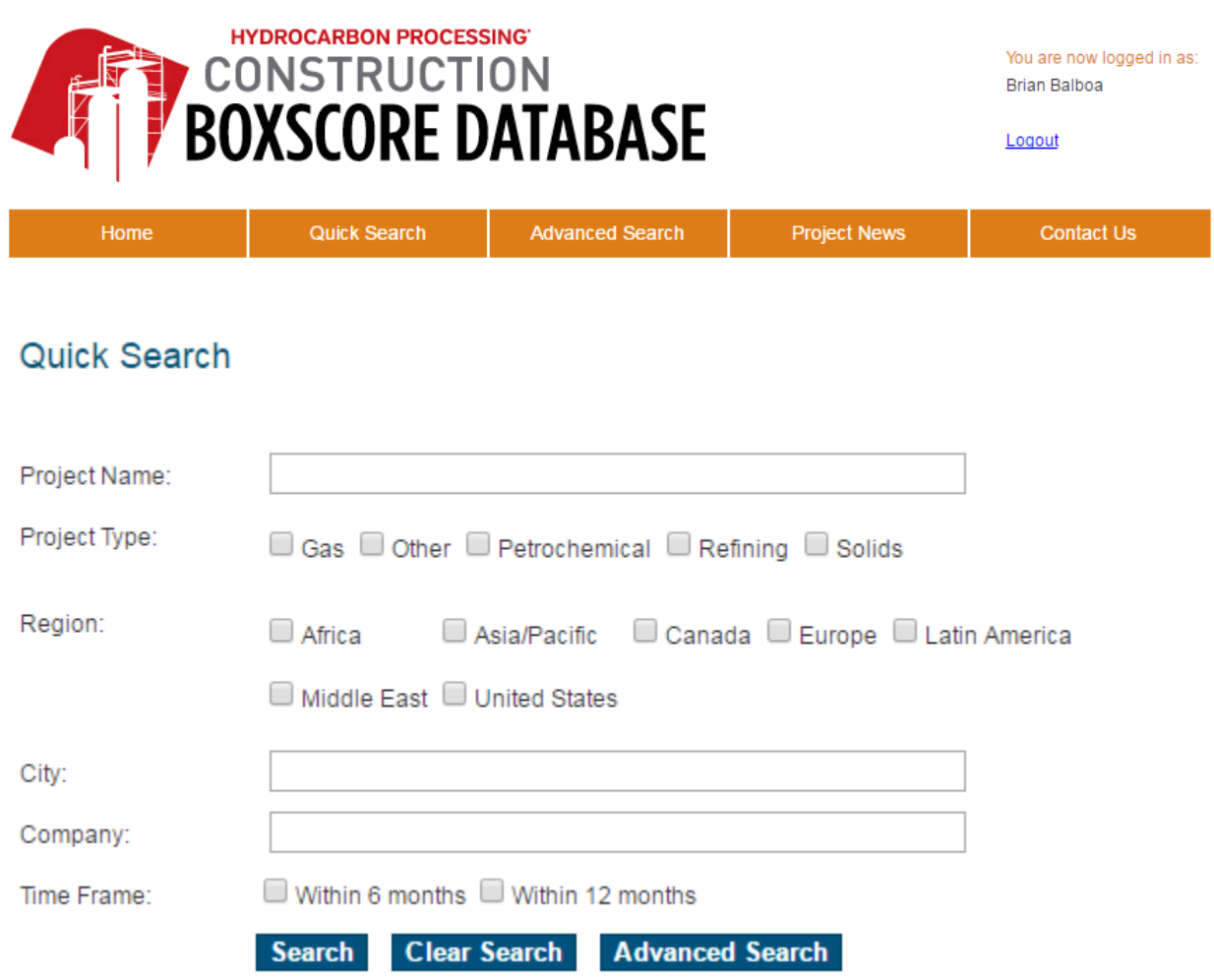

Here you will have a list of options for your search starting with the Project Name section:

**Project Name:** Simply type in the name of the company you are looking for. You will also be able to select the name of any project available in Boxscore from the drop-down menu that will appear.

## Quick Search

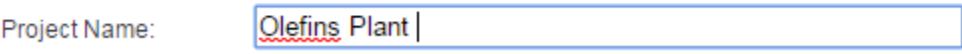

**Project Type:** Simply select the type of project in the sector you want if it is known. You can choose from the following Project Type: Gas, Other, Petrochemical, Refining and Solids.

## Quick Search

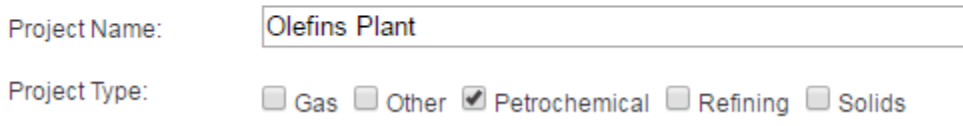

**Region:** Select any region you wish if it is known. You can click on any of the following regions: Africa, Asia/Pacific, Canada, Europe, Latin America, Middle East and United States.

## Quick Search

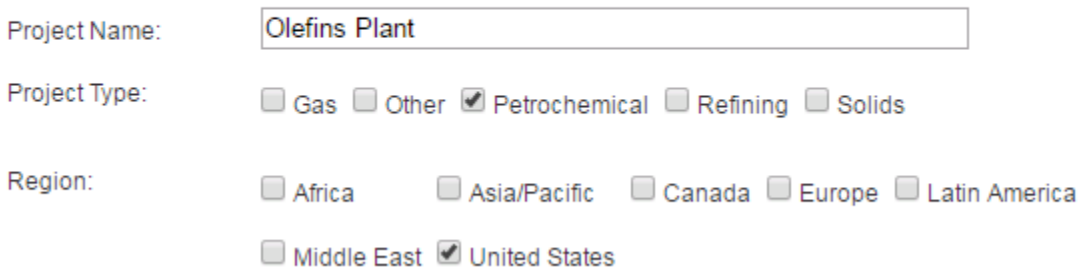

**City:** Simply type in the name of the city you are looking for if it is known. You will be able to type your city and/or select the name of any city available in Boxscore from a drop-down menu that will appear.

# Quick Search

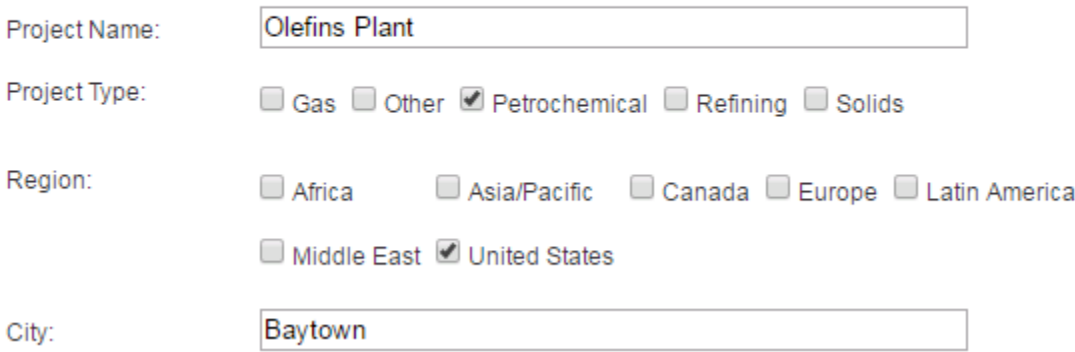

**Company:** Simply type in the name of the company you are looking for if it is known. You will be able to type in your company and or select the name of any company available in Boxscore from a drop-down menu that will appear.

## Quick Search

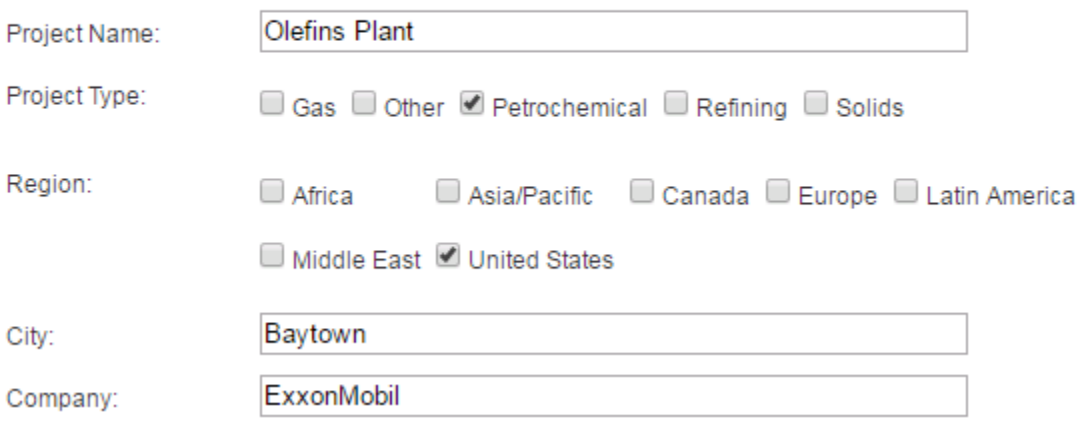

**Time Frame:** You can select a project update from the past 6 months, or from the past year. This option will be under the Company section in the quick search. However, you may only select one option from the Time Frame. Clicking on both will not give you any results.

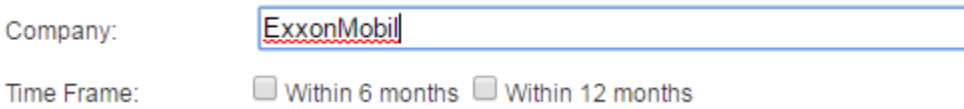

IMPORTANT NOTE! It is not necessary to fill out all the fields in the Quick Search. However, you may click on as many options as you wish for the Quick Search. If you need a more detailed search please go to the next page for information on how to use the Advanced Search.

### **Advanced Search**

If you have more criteria for your project search, please click on the Advanced Search button which is between the Quick Search button and the Project News button.

Once you click the Advanced Search button you will be brought to a page that looks like the following below.

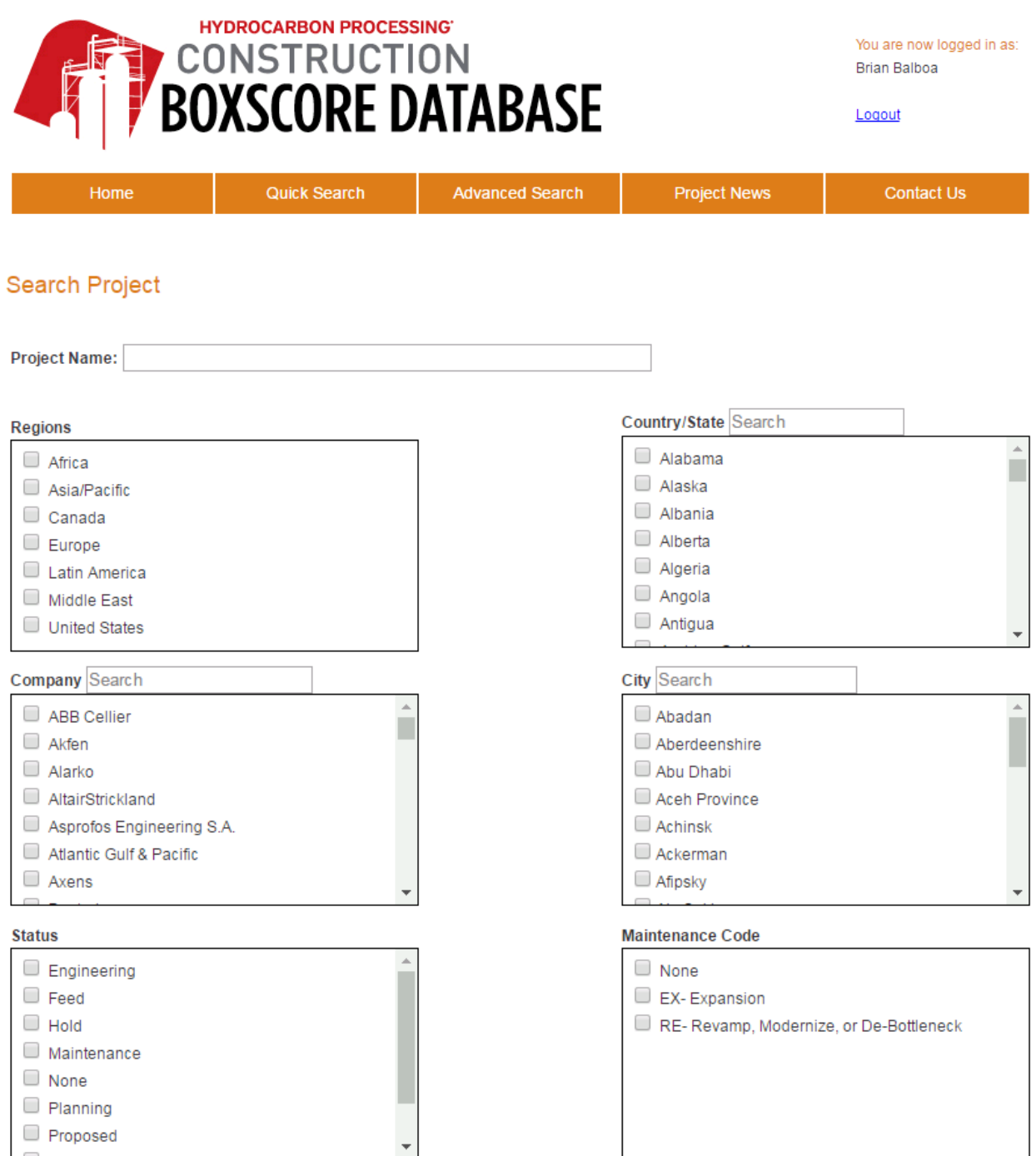

Here you will have the following options for your search starting with the Project Name section:

**Project Name:** Simply type in the name of the project you may be looking for. You will also be able to select the name of any available project in Boxscore from a drop-down menu that will appear.

## **Search Project**

Project Name: Freeport LNG Liquefaction Export Terminal Project

**Regions:** Select any region you wish if it is known. The Regions, Country/State and City boxes are all linked together. If you select the United States, then the Country/State section will automatically populate with US states and the City section will automatically populate with US cities.

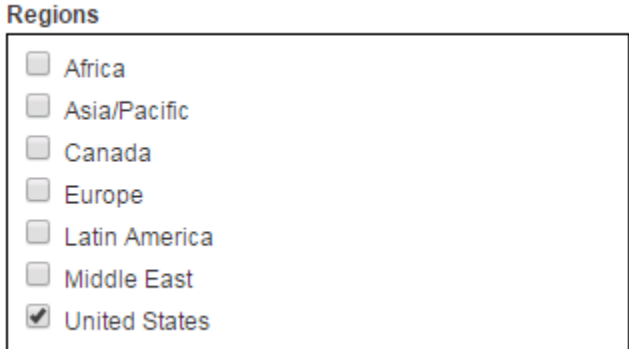

The same will happen with other regions. For example, if you select Africa from the Regions section, then the Country/State section will automatically populate with African countries and the City section will automatically populate with African cites.

You may select multiple regions, which will then populate all Country/State and City locations from the regions you select.

#### **Country/State: and City:**

The Country/State section and the City sections have an open text field where you can type in the name of the location you may want.

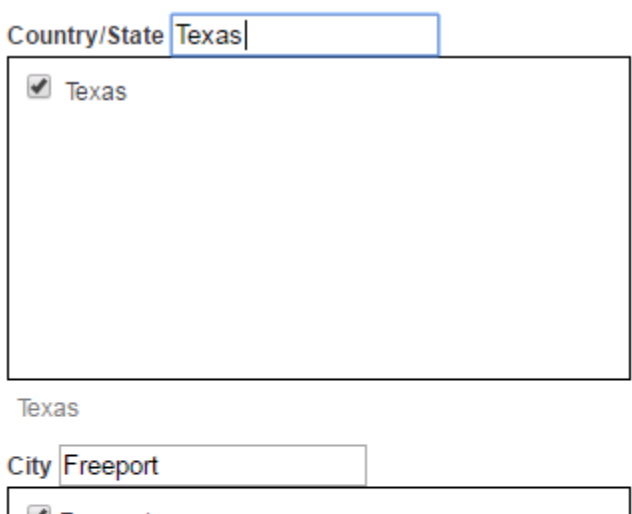

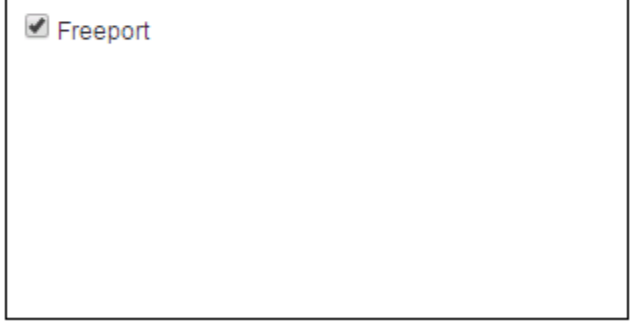

Freeport

You do not have to have anything in the Regions section selected for this to work. You can go straight to the Country/State and City sections if you already know the specific locations you want to go to.

**Company:** Simply type in the name of the company you are looking for if it is known. You will be able to select the name of any company name from the drop-down menu. You may select multiple companies if you wish.

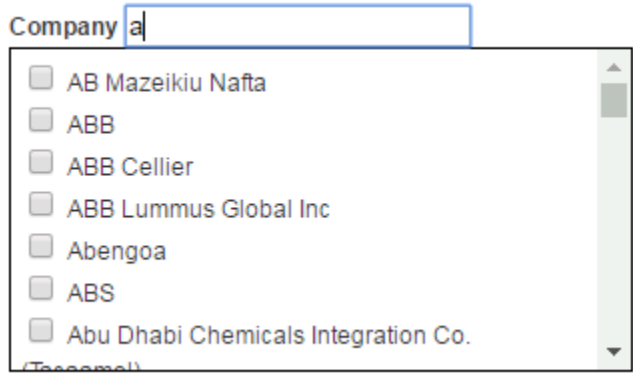

**Status:** If you know of the specific status or want to check on the specific status of a project you may select any of the options available in the Status section.

**Status** 

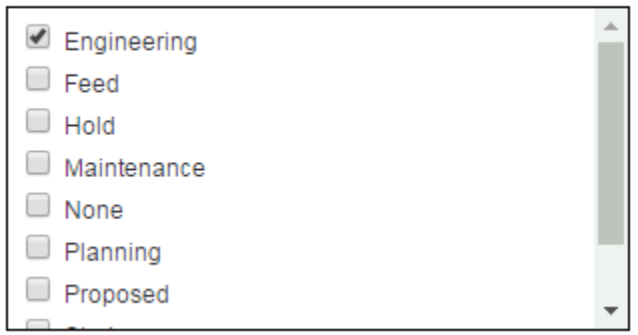

The status options, which will also have an alphabet code attached to them after you click search are as follows:

A-Abandoned

C-Complete

E-Engineering

F-Feed

H-Hold

J-Proposed

M-Maintenance

P-Planning

S-Study

T-Presumed Complete

U-Underconstruction

Your other sections below will remain the same which will help you to narrow down your search per your criteria.

**Maintenance Code:** If you want to find out whether a project is part of an expansion, revamp, modernize, or de-bottleneck, you can click on the corresponding boxes in the Maintenance Code section. You may click as many of the options within this section or you may leave it blank. All projects in Boxscore will specify if a maintenance code is known.

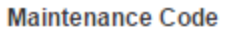

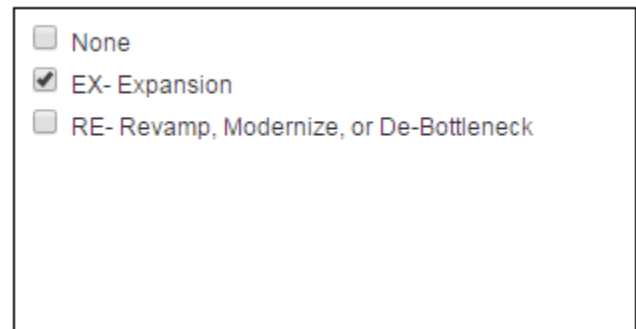

**Project Type:** The Project Type section will allow you to narrow your search by segment. For example, if you want to look for an LNG project, click the Gas box. If you want to look for a petrochemical project, you can click on the Petrochemical box. Or if you want a gasoline project, you will click on the Refining box. You can click on as many boxes as you want. All projects in Boxscore will have the Project Type listed if it is known.

**Project Type**  $\Box$  Gas  $\Box$  Other Petrochemical  $\blacksquare$  Refining  $\Box$  Solids

**Process:** The Process section has an open search box where you can type in a specific type of project or production process. This section can help you narrow down your search if you know the specific type of project that is in development.

The example below shows the following. The user has typed in benzene in the Process open text field. Once the user hits enter, your inquiry will yield additional and or related processes.

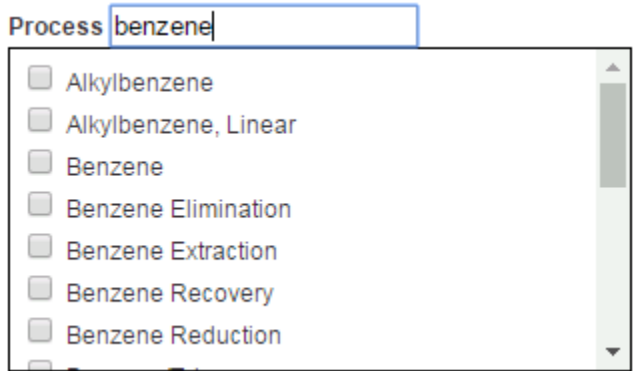

**Investment in \$USD:** The Investment In \$USD section can help you find the scope and estimate cost of a project in Boxscore if it is known. All projects will have Investment listed either in US dollars or they will be converted into US dollars if it is known.

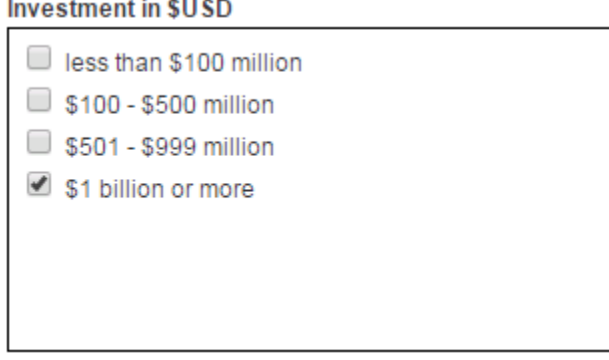

**New Project Search/Projects Update Search:** You can set a more specific time frame for new projects that have been created or you can set a specific time frame for project updates.

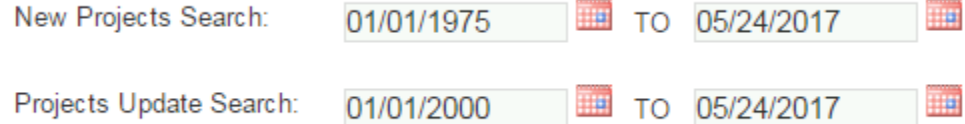

IMPORTANT NOTE! It is not necessary to fill out all the fields in the Advanced Search. However, you may click on as many options as you wish for the Advanced Search feature.